This tutorial examines the creation of the **same** flight schedule for all selected inventory using the **Summary View** in the Plan Builder.

## **Creating a Plan with Flighting**

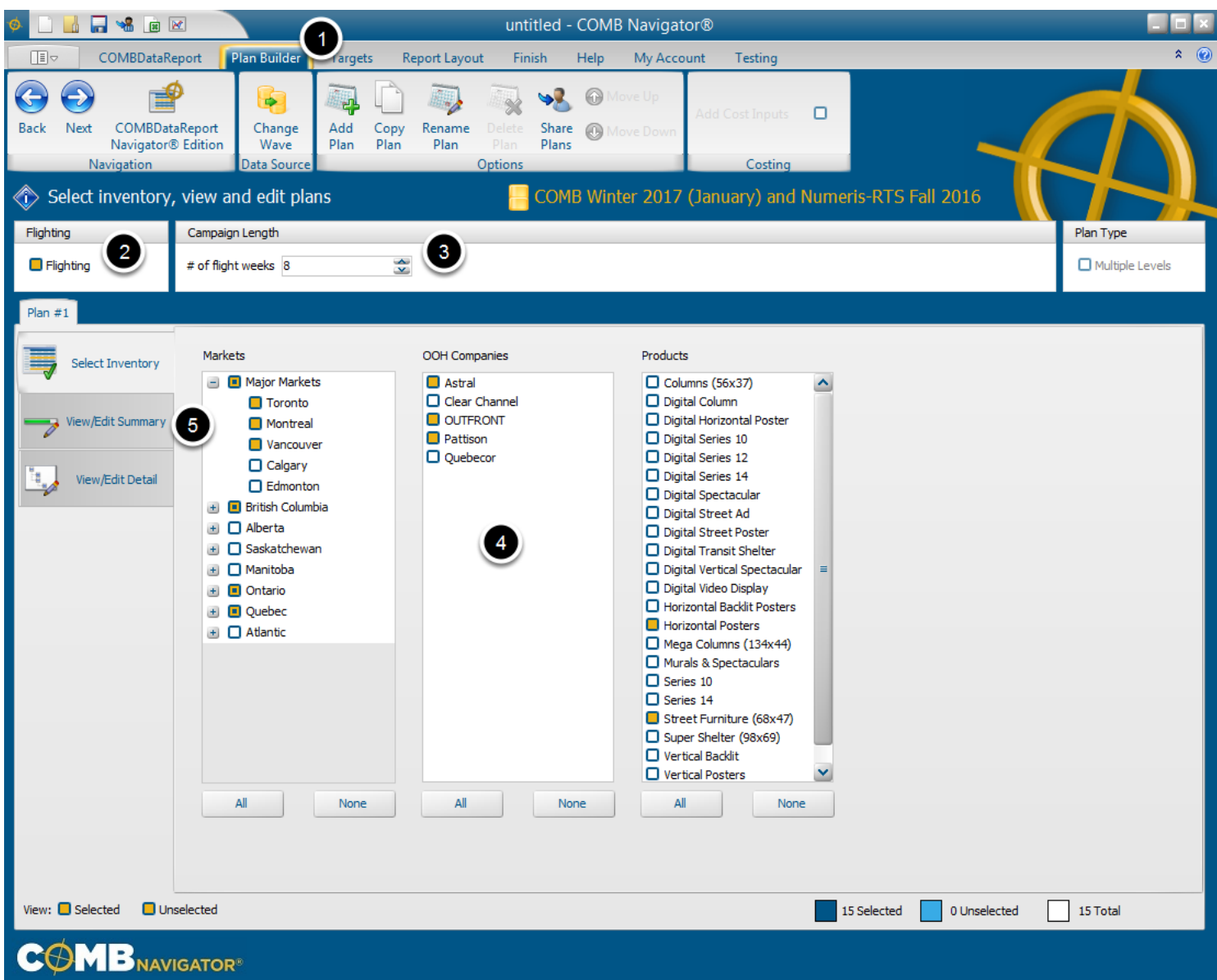

To create a report with multiple, cross-tabbed campaign lengths:

1. Select *Plan Builder* from the ribbon menu

2. Select *Flighting*. Note that options for *Multiple Levels* and *Cost Inputs* are no longer available, and that the options for *Campaign Lengths* have changed.

3. Under *Campaign Length*, alter the *# of flight weeks* to reflect the maximum number of weeks that are needed for any product.

4. Select desired inventory.

5. Select the *View/Edit Summary* tab

## **Select Flight Levels**

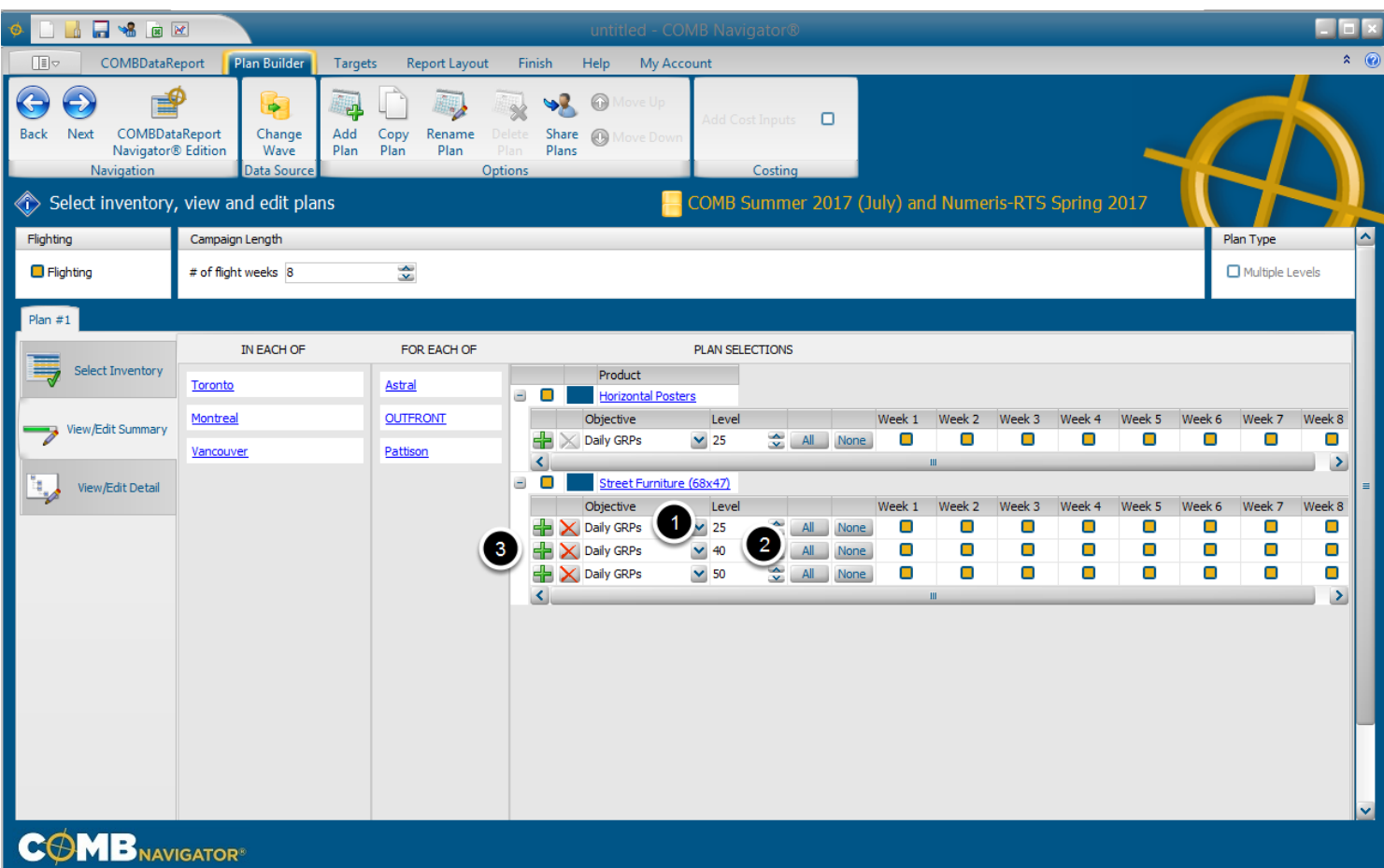

When flighting is activated, each product in the **Summary View** will have a flighting grid underneath it. There is one row in the grid for each flighting level, and one column for each week.

**Note:** Changing the flighting grid for a product in the **Summary View** will set the flights for that product in all markets for all operators.

To change the flighting levels of an outdoor product:

1. Find the row of the product in the grid, and select the drop-down box in the *Objective* column. Select the desired kind of objective from the drop-down list (e.g. Daily GRPs, Daily Impressions, etc.). The drop-down list will close.

2. In the same row, select the cell in the *Level* column. Enter the level that you wish.

3. Click on the **green "+" sign** to add another level. A new row will appear - you can enter the objective and level that you wish. You can add more rows by clicking the green "+" sign.

The rows in the flighting grid will be adjusted to reflect the selected levels.

### **Select Flight Weeks**

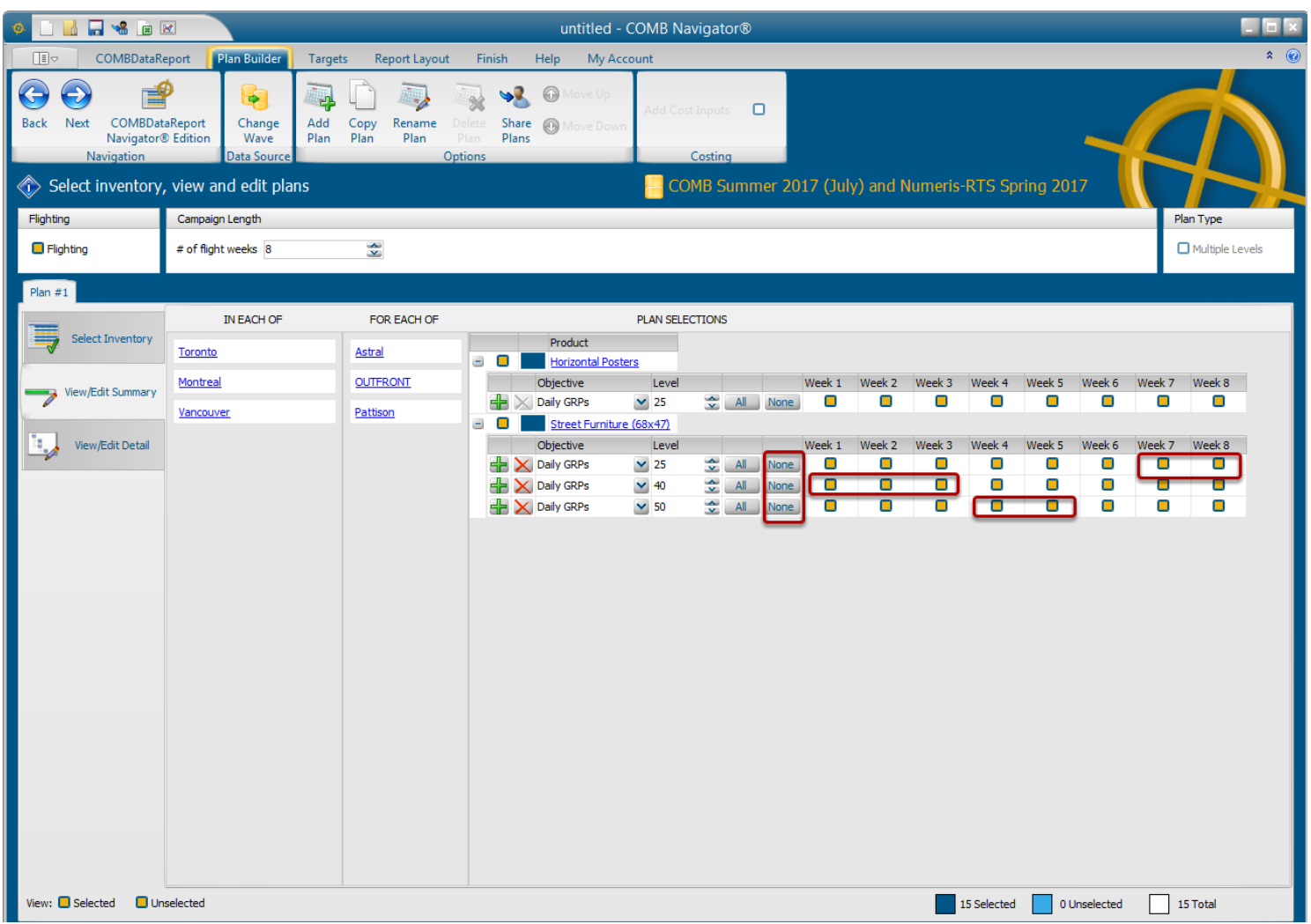

All the weeks of the first level are selected by default. Within each week, only one level may be selected at a time for a product. When no inventory is to be selected in a particular week, click the checked box in that week, which will deselect it.

If 50 GRPs are available for 3 weeks, and then 40 GRPs are available for 2 weeks:

1) On the 50 Daily GRPs row, click on *None* on the left side to deselect all of the boxes and the select the Week 1, Week 2, and Week 3 boxes.

2) In the 40 Daily GRPs row, click on *None* and then select the Week 4 and Week 5 boxes.

3) In the 25 Daily GRPs row, click on *None* and then select the Week 7 and Week 8 boxes.

If no inventory is available in week 6 - leave the Week 6 box unchecked.

**Note:** The selection/deselection of each box in the flight grid can take several seconds. After clicking a box, wait until Navigator indicates it is done before selecting subsequent boxes.

# **Review the Flight Grid**

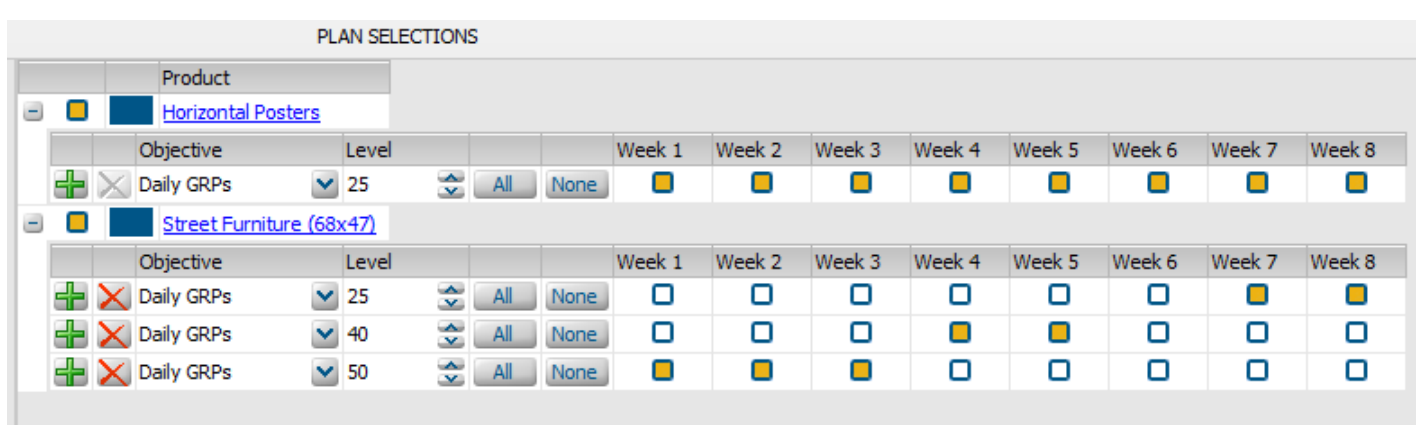

The flighting grid for **Street Furniture** now looks like the above figure.

Select the *Report Layout* tab in the Ribbon

#### **Editing the Report Layout**

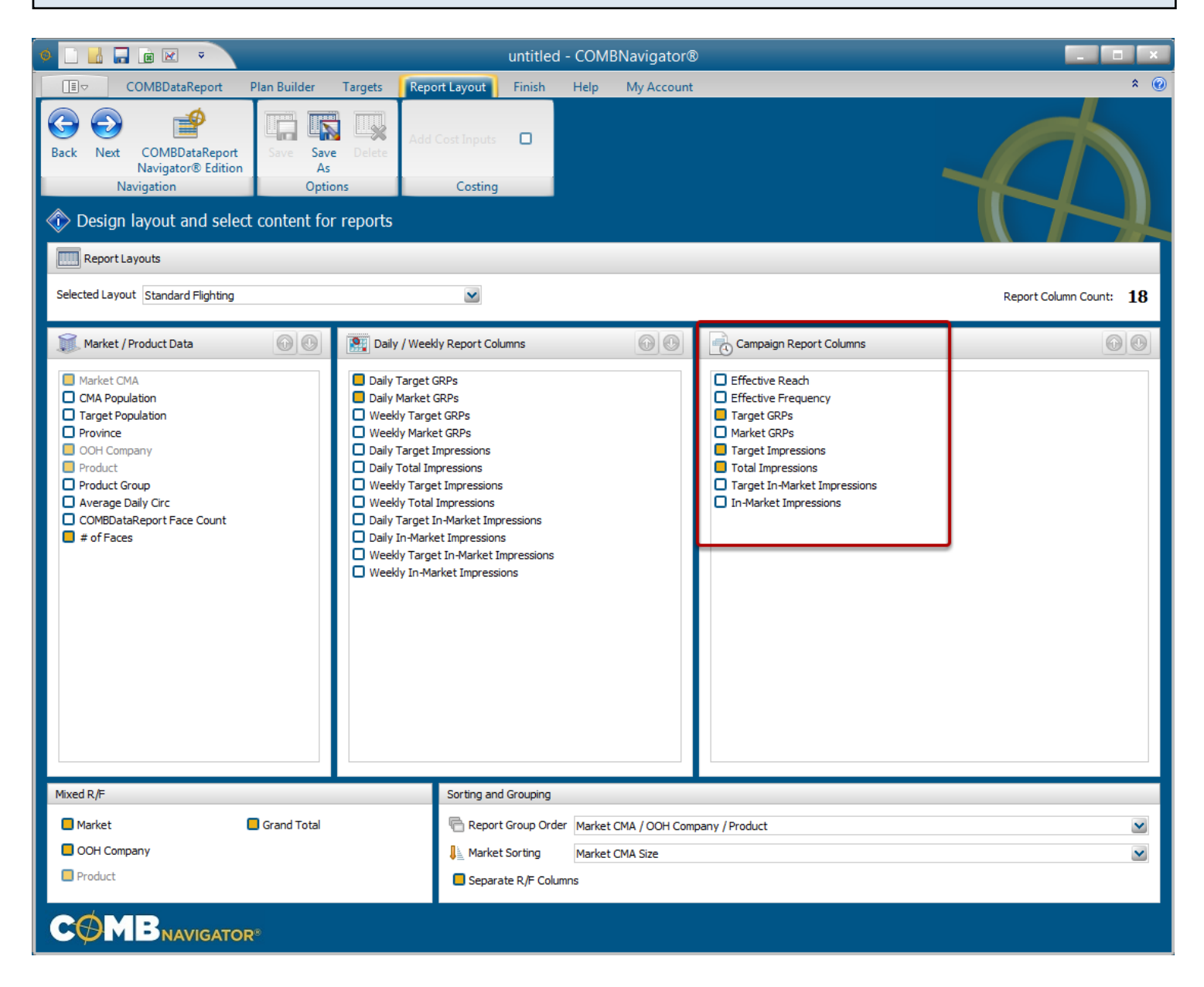

Selecting required report columns and report options is the same as non-flighting reports.

**Note**: Flighting reports always place *Reach / Frequency* first among *Campaign Report Columns*. Thus, unlike other reports, *Reach / Frequency* is not listed. When done making layout selections, select the *Finish* tab on the ribbon at the top of the screen and then select *Results* to see the flighting report.

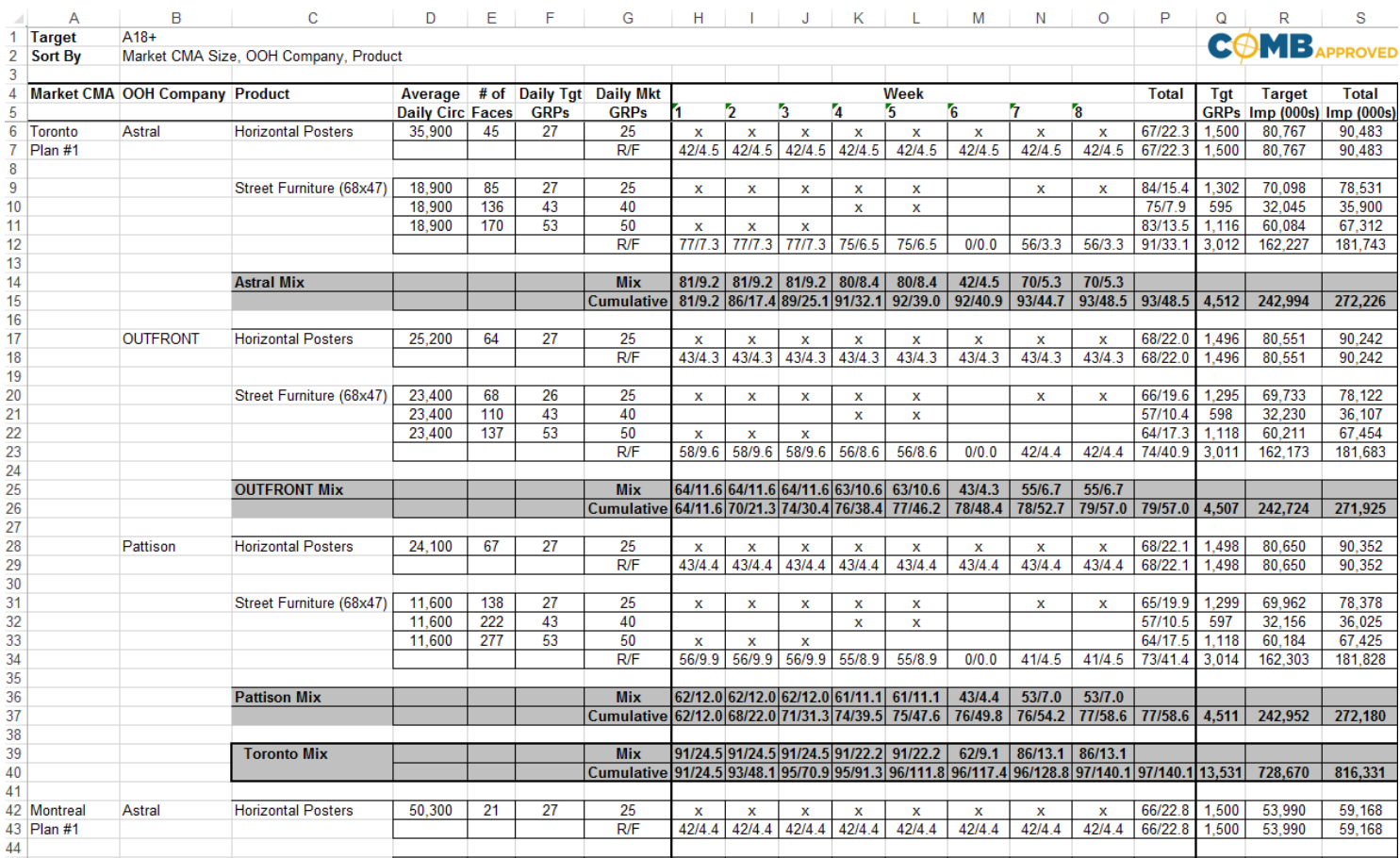

In the flighting report, the flight grid is reproduced to the left of the campaign columns.

The **R/F** line of each product reports the reach and frequency achieved by the inventory in that week alone, ignoring the contribution of other weeks. Thus, it is zero in Week 6 for Street Furniture, because no inventory was selected for that week.

For each Operator, Product and Market Mix, two lines appear:

**Mix**: indicates the reach and frequency achieved by the inventory of all the related products in that week alone, ignoring the contribution of other weeks. Thus, in Week 6 the R/F of the operator mixes is the same as the R/F of just Horizontal Posters.

**Cumulative**: indicates the reach and frequency achieved by all activity up to and including that week. This is similar to reach and frequency reported in non-flighting reports, except it is seen for every week.

When there is only one level (such as with Horizontal Posters), the **Total** column represents a cumulative reach and frequency for the entire product, as in non-flighting reports.

When more than one level is present for a product, the Total column represents the cumulative reach and frequency of only the applicable weeks of that level.